# AirLink® RV50 Quick Start Guide

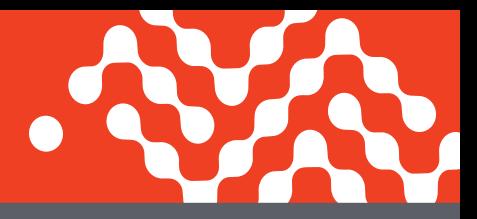

This quide provides instructions for quickly getting your Sierra Wireless® AirLink® RV50 gateway configured and connected. For more information refer to the:

- Airl ink RV50 Hardware User Guide
- ALEOS<sup>®</sup> Software Configuration User Guide

Both are available for download from the Sierra Wireless web site (**source.sierrawireless.com**).

## STEP 1 Install the SIM Cards

- **1.** Use a #1 Phillips screwdriver to remove the SIM card cover.
- **2.** Slide the SIM cards into the SIM card slots until they click into place.

By default, the SIM card in slot 1 (the upper slot) is the Primary SIM card. When the RV50 is powered on or reboots, it automatically connects to the network associated with the Primary SIM card. Later, if you want to switch the device to another network operator, you can use ACEmanager to configure slot 2 to be the Primary SIM card slot. For more information, refer to the ALEOS Software Configuration User Guide.

**3.** Re-attach the cover.

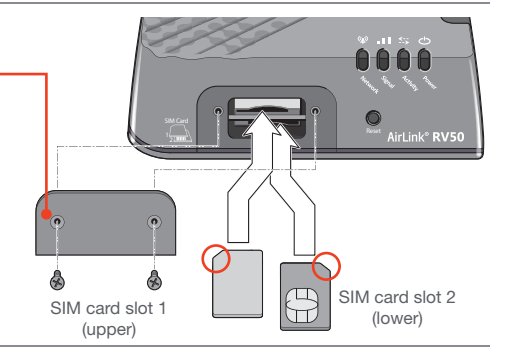

### STEP 2 Connect and Turn On the Gateway

**NOTE:** If you want to configure all your gateways at the same time using AirLink Management Service, follow the instructions on page 2 to register your gateways **before** applying power.

**1.** Connect the Cellular and GPS antennas.

#### **3.** Connect 9-36 VDC.

To operate the gateway between 7 – 36 V. after startup, launch ACEmanager, go to Services > Power Management, and adjust the low voltage standby settings.

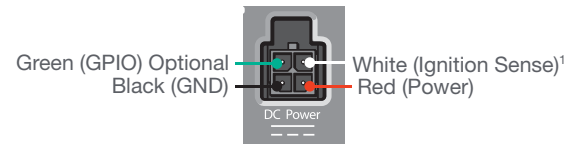

1. To operate the gateway, the Ignition Sense must be connected to 7 – 36 VDC.

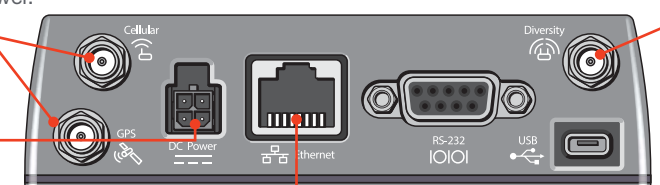

**2.** Recommended: Connect the diversity antenna.

**4.** Connect a Windows® computer to the gateway with an Ethernet cable. If required by your application, connect the RS-232 port and/or the USB port.

**NOTE:** A green LED chase indicates that the radio module is being configured for your SIM card. This process is normal and occurs on power up, if required. It can take 6-7 minutes.

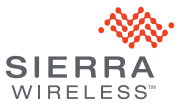

# AirLink® RV50 Quick Start Guide

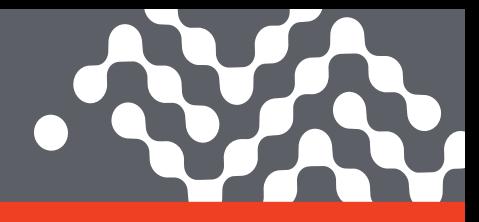

### STEP 3 Connect to the Network

When the gateway is powered on, it begins the activation/provisioning process and attempts to connect to the mobile network. This process typically takes 5-10 minutes. A successful connection is indicated by a solid green Network LED. If the gateway does not automatically connect to the network, refer to the ALEOS Software Configuration User Guide (WAN/Cellular chapter).

#### STEP 4 Connect to ACEmanager™

- **1.** On a Windows computer connected to the RV50, enter **http://192.168.13.31:9191** in the web browser. The ACEmanager login screen appears.
- **2.** The administrator user name is entered by default. Enter the default password **12345** and click Login. The Status > Home screen appears.
- 3. Check the Network State field. It should read Network Ready, which indicates the gateway is connected to the network. If not, see STEP 3.
- **4.** Optional: You can configure the RV50 to minimize power consumption by:
	- Turning off unused interfaces (USB, Serial, Ethernet)
	- Turning off GPS
	- Adjusting the Ethernet data rate
	- Configuring various Standby options
	- Enabling LED and Processor power-saving modes

For more information on configuring your gateway for power saving, refer to the ALEOS Software Configuration User Guide.

**NOTE: Remote ACEmanager access is disabled by default for security. If required, enable it remotely using ALMS or locally using ACEmanager (Services > ACEmanager) and change the default password (Admin > Change Password).**

### STEP 5 Connect to AirLink Management Service (Optional)

You can remotely configure and monitor all your gateways at the same time with AirLink Management Service (ALMS), Powered by AirVantage. **NOTE:** An ALMS account is required.

**1.** Using a web browser, log into your ALMS account.

If you don't have an ALMS account, visit **www.sierrawireless.com/ALMS** for information on setting one up.

- **2.** If you have not already done so, register your gateways by following the instructions on the registration page.
- **3.** Apply power to all your gateways. ALMS completes the registration on power up.

You are now ready to use ALMS to configure your gateways.

### Sierra Wireless Contact Information

**Sales** 1-877-687-7795 www.sierrawireless.com/airlink\_sales **Support**  Support@sierrawireless.com

**General Information** www.sierrawireless.com **Technical Documentation and Resources**  source.sierrawireless.com

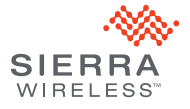